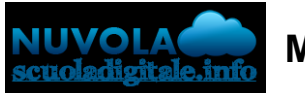

**Madisoft S.p.A.**

## **Compilazione del Verbale dello scrutinio**

In questa guida vi mostreremo come il **coordinatore** può compilare tramite il tabellone dello scrutinio il form per il **verbale** dello scrutinio.

Il coordinatore dopo aver effettuato accesso a **Nuvola** può seguire i passaggi indicati:

## 1) cliccare nell'icona **scrutinio**:

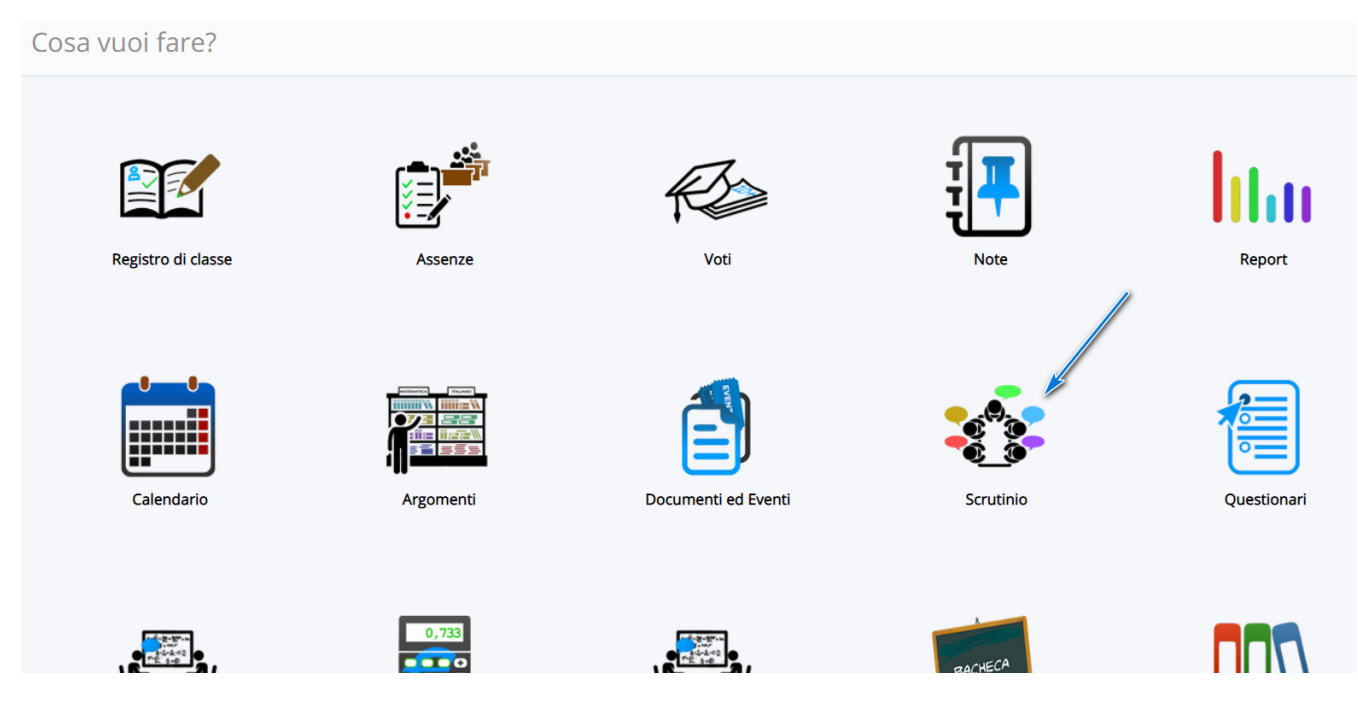

2) cliccare su Tabellone della classe:

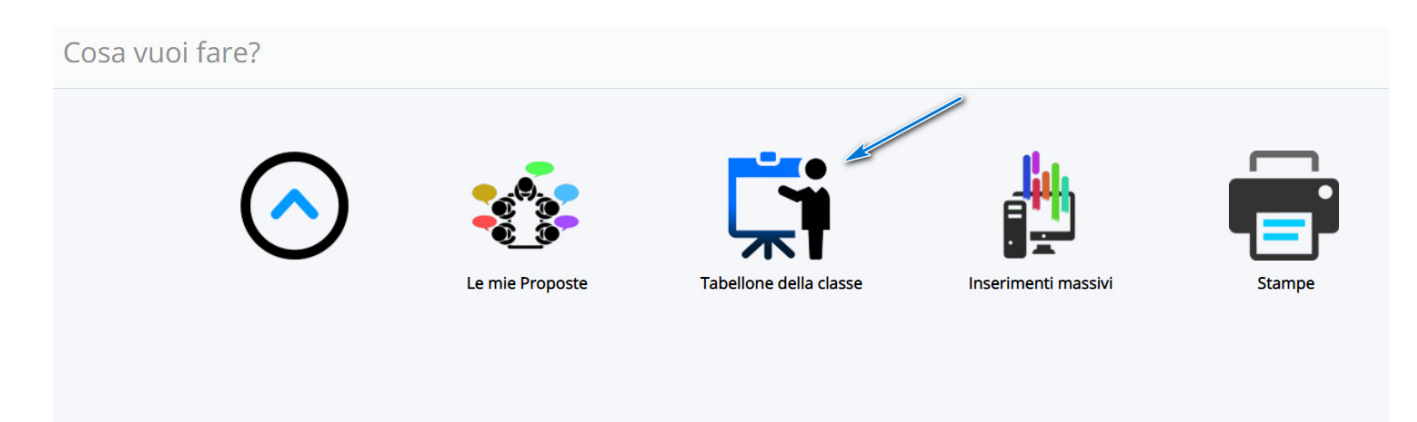

3) scegliere lo scrutinio:

## $^{30/01/22}$ KRIC820006 - KRIC820006 - REGISTR $\rm \ddot{\odot}^{\text{mmlzione}}$ del $\rm \ddot{\circ}^{\text{mll}}$ dello - 0000356 - 18/01/2023 - II.2 - U

Tabellone scrutinio - 2A

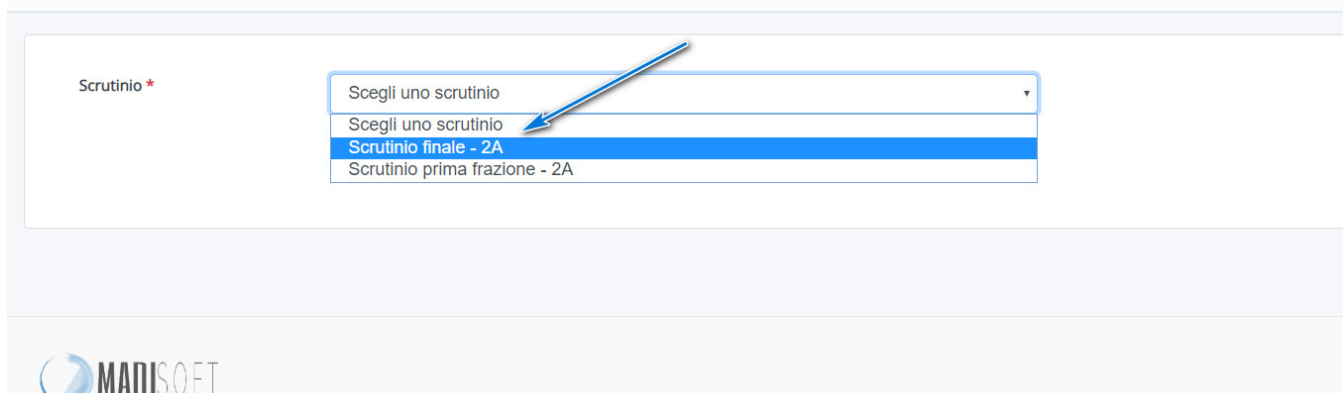

4) cliccare nel tasto n° **4 "Dati per Verbale":**

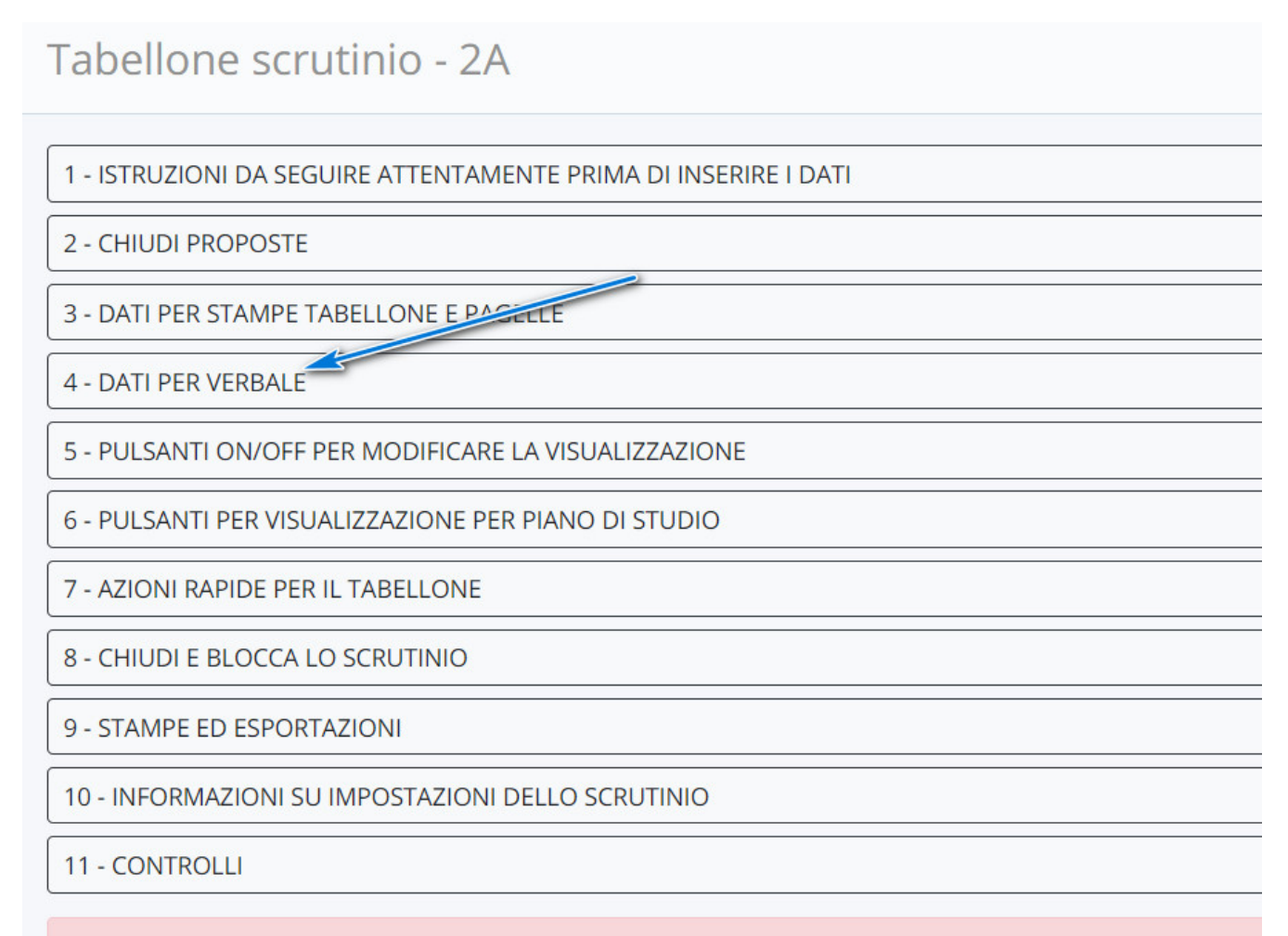

## **A** Attenzione!

5) popolare i campi richiesti con i dati dello scrutinio:

1 - inserire i dati seguendo il form

- 2 cliccare nel tasto INSERISCI I NOMI DEI DOCENTI DELLA CLASSE per popolare il campo sottostante con i membri del consiglio di classe
	- 3 inserire eventuali docenti assenti
	- 4 inserire eventuali docenti sostituti
	- 5 fare click in Applica e chiudi

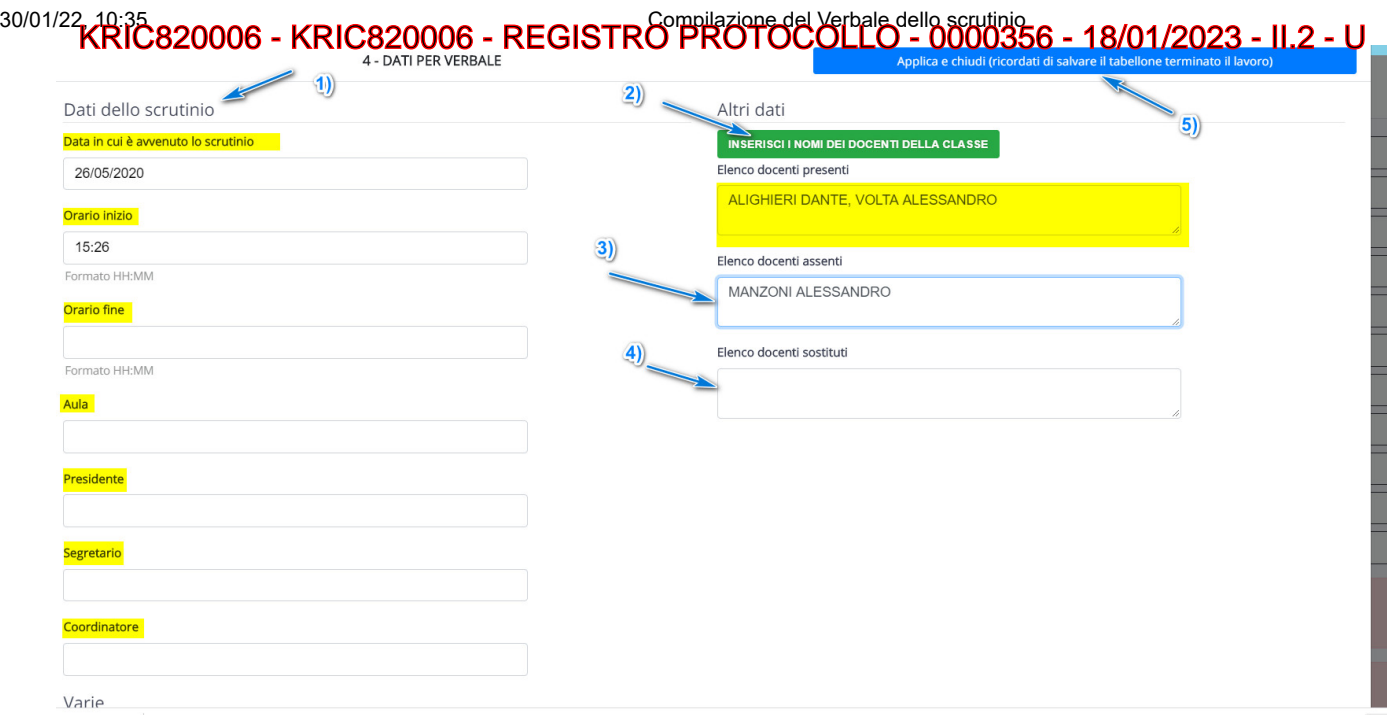

6) Fare Salva nel tabellone.

https://supporto.madisoft.it/portal/it/kb/articles/compilazione-del-verbale-dello-scrutinio